## **3 Добавление мест пользования**

Чтобы внести места пользования имуществом, выполните следующие действия.

1. Откройте справочник «Местонахождение объектов». Располагается в меню «Справочники \ Места пользования» [\(рис. 3-1\)](#page-0-0).

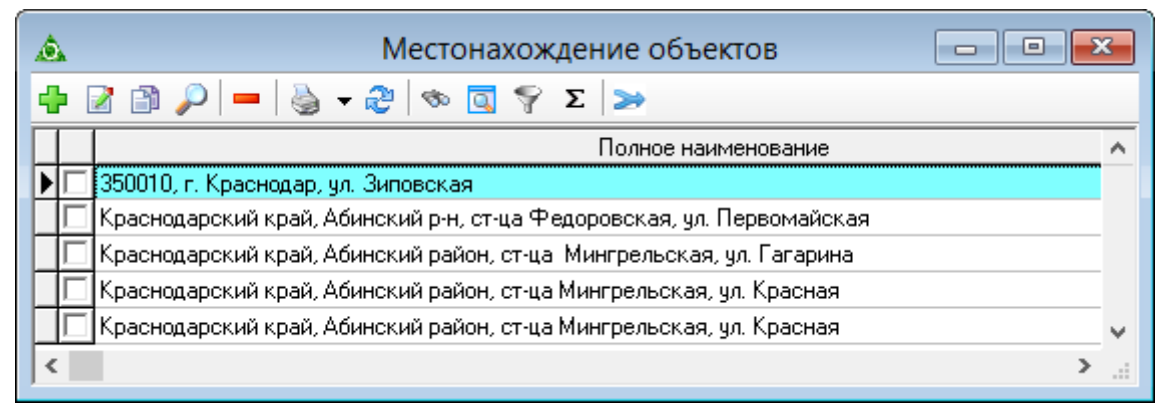

рис. 3-1

## <span id="page-0-0"></span>2. Нажмите кнопку  $\blacktriangleright$  – «Добавить». Откроется форма ввода данных [\(рис. 3-2\)](#page-0-1).

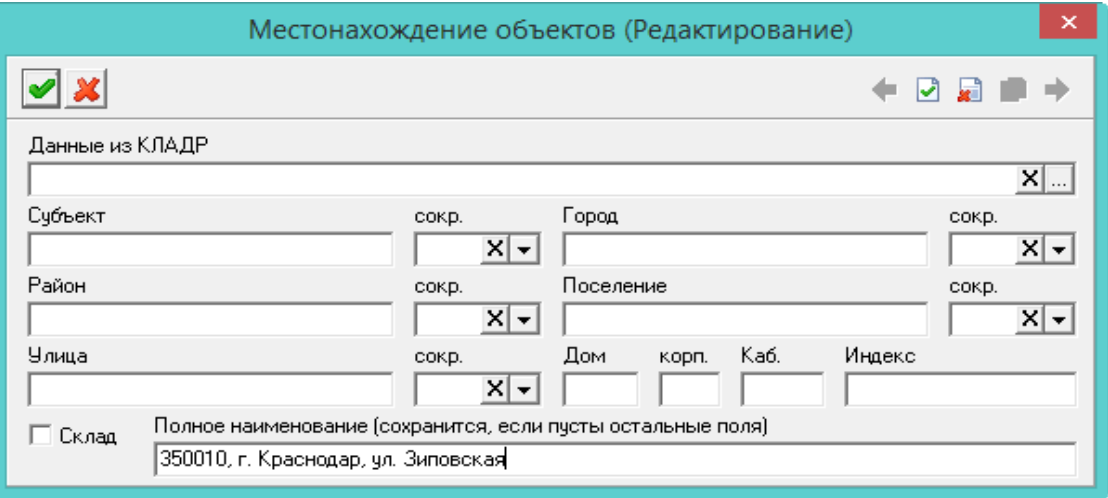

рис. 3-2

<span id="page-0-1"></span>3. Укажите адрес места пользования.

- Чтобы добавить адрес из КЛАДР, нажмите кнопку **Величе поля «Данные** из КЛАДР». Выберите нужный адрес и нажмите кнопку «ОК». Форма ввода данных заполнится адресными данными. Номер дома, корпуса, кабинета вводится вручную.

- Чтобы внести адрес вручную, введите его в поле «Полное наименование».

4. Если место является складом, включите опцию «Склад».

5. Чтобы сохранить данные, нажмите кнопку – «Подтвердить изменения». В справочник будет добавлен новый адрес места пользования имуществом.